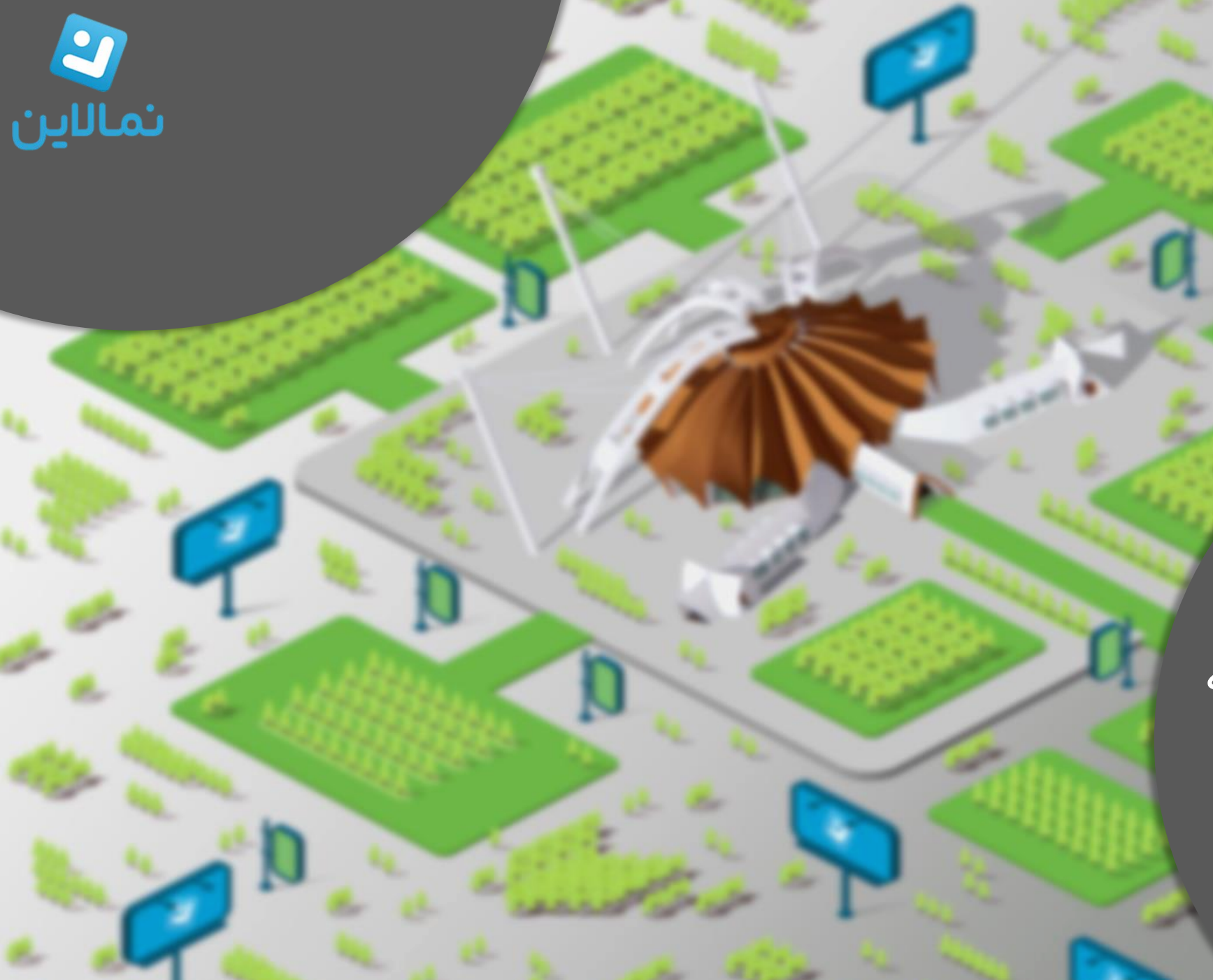

راهنمای ورود و ایجاد غرفه در همایش اویل شو Namaline.events

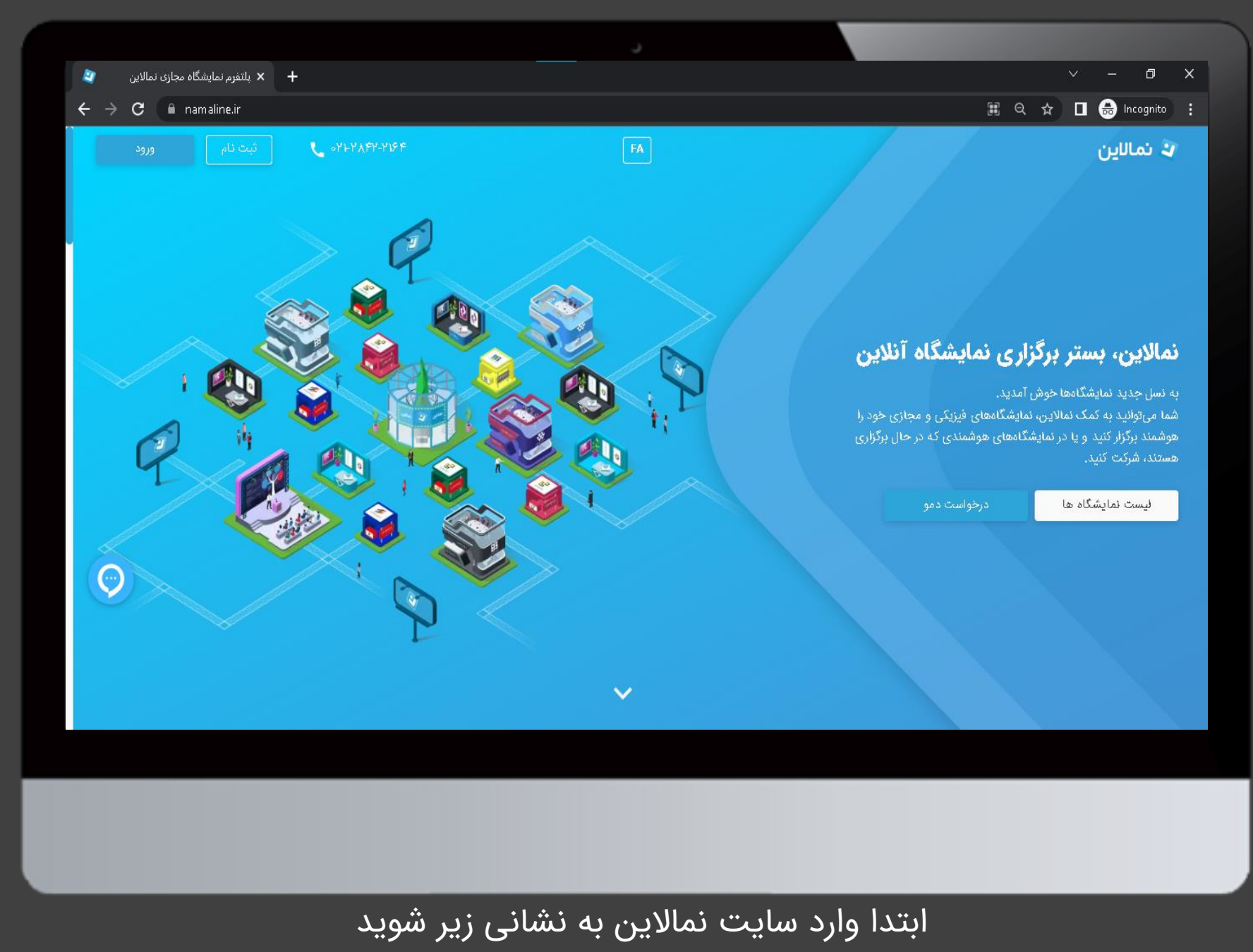

[Namaline.events](https://namaline.events/)

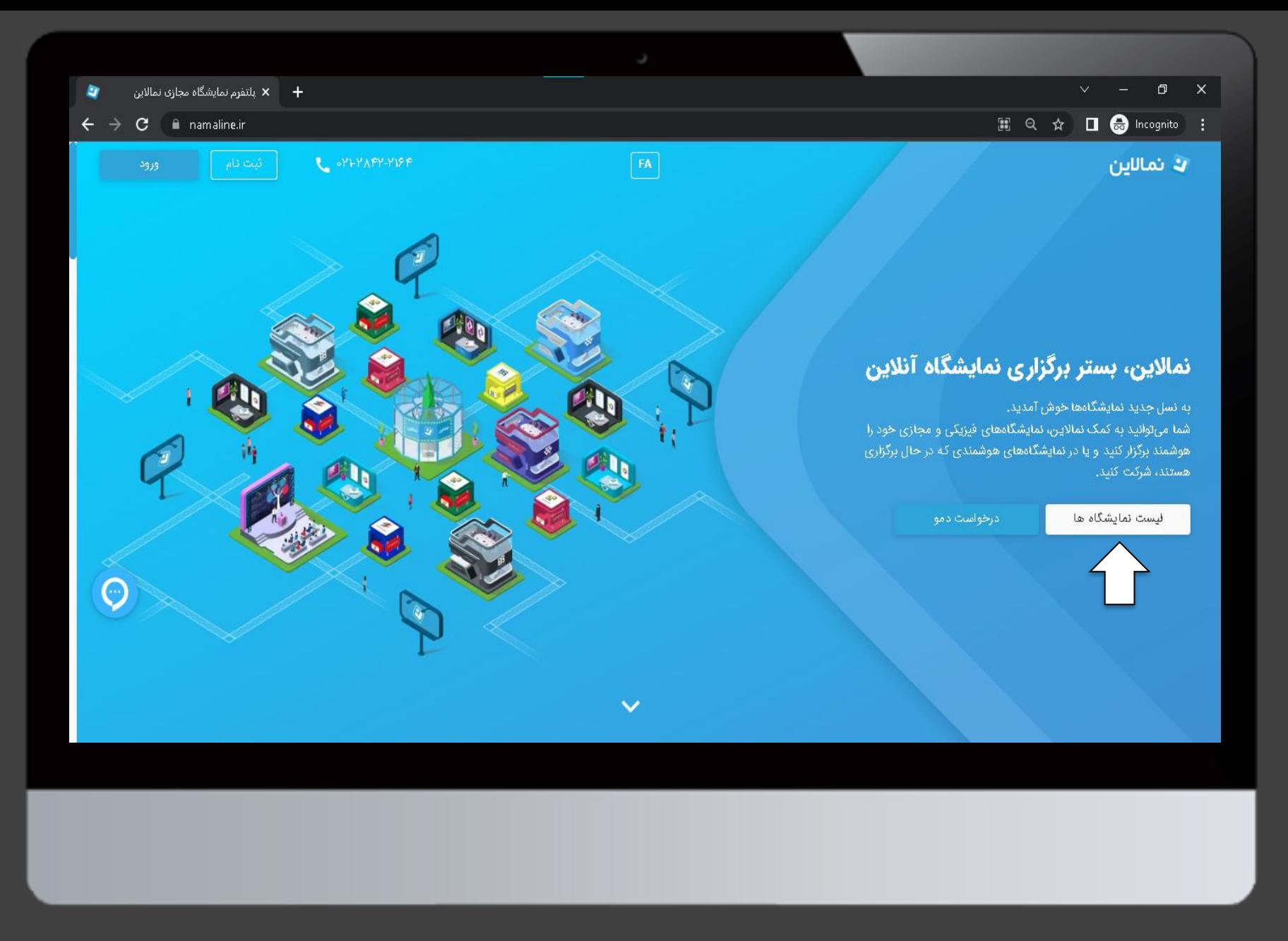

بر روی گزینه لیست نمایشگاه ها کلیک نمایید

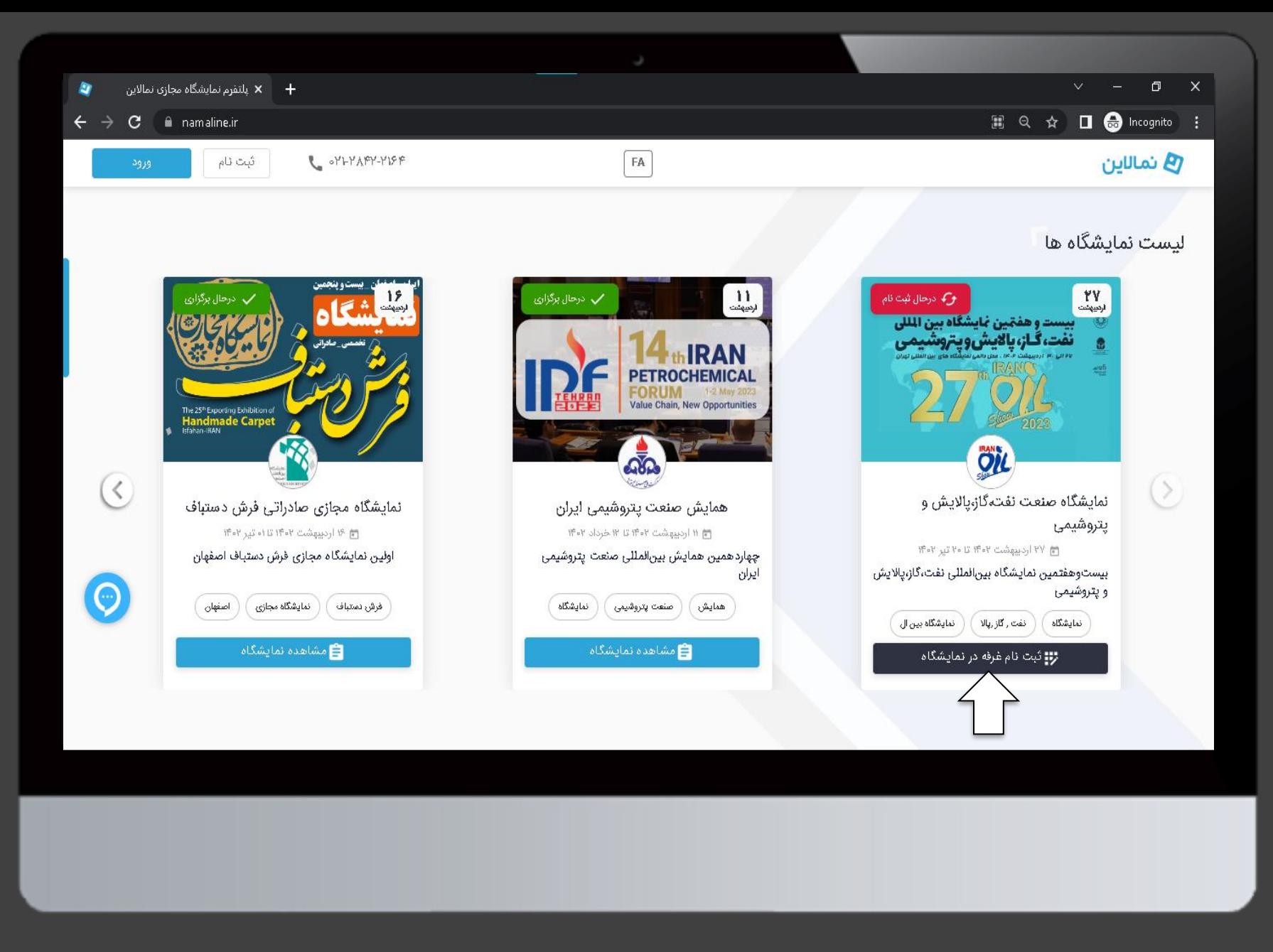

بر روی گزینه ثبت نام غرفه در نمایشگاه کلیک نمایید

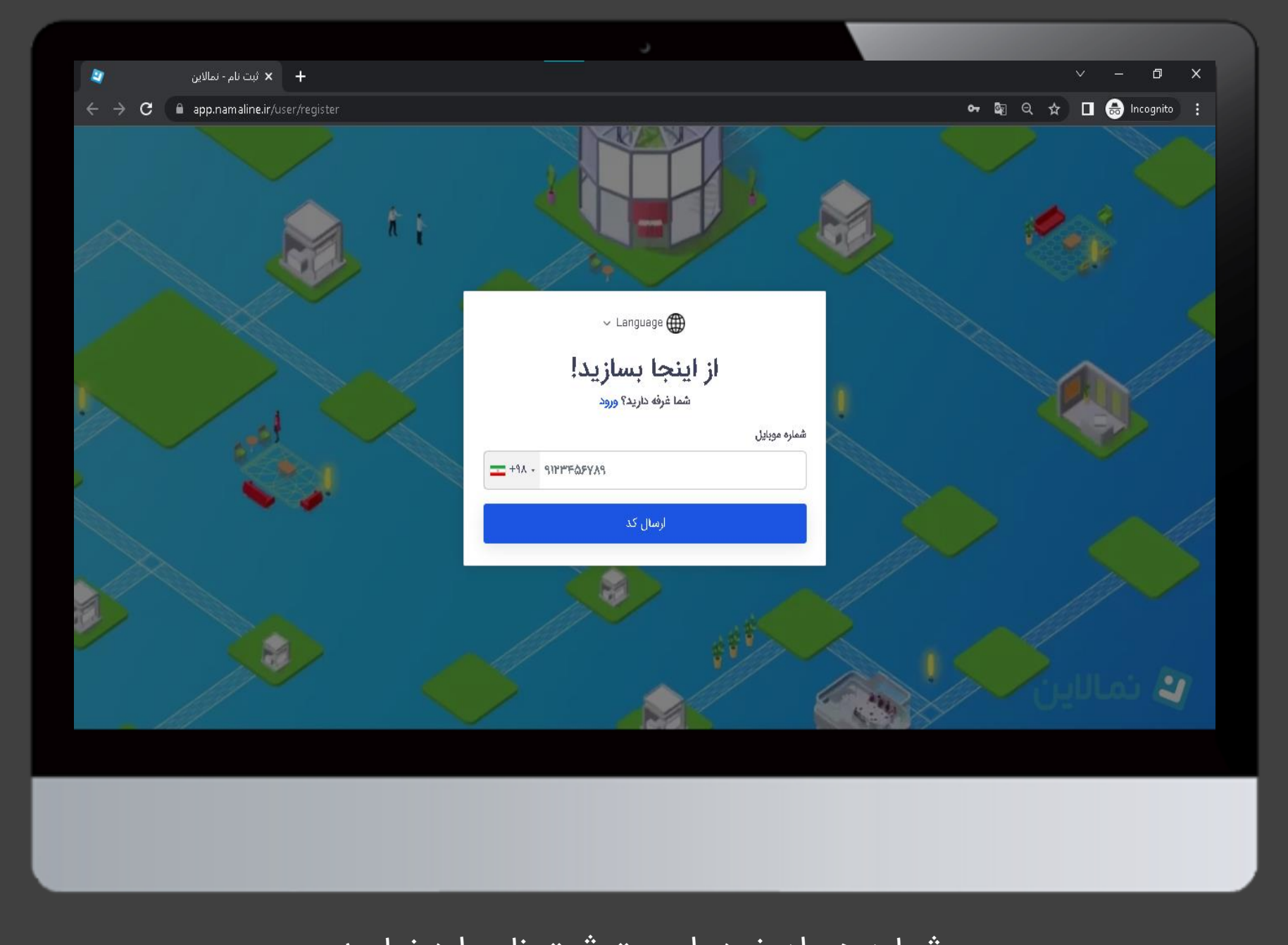

شماره همراه خود را جهت ثبت نام وارد نمایید

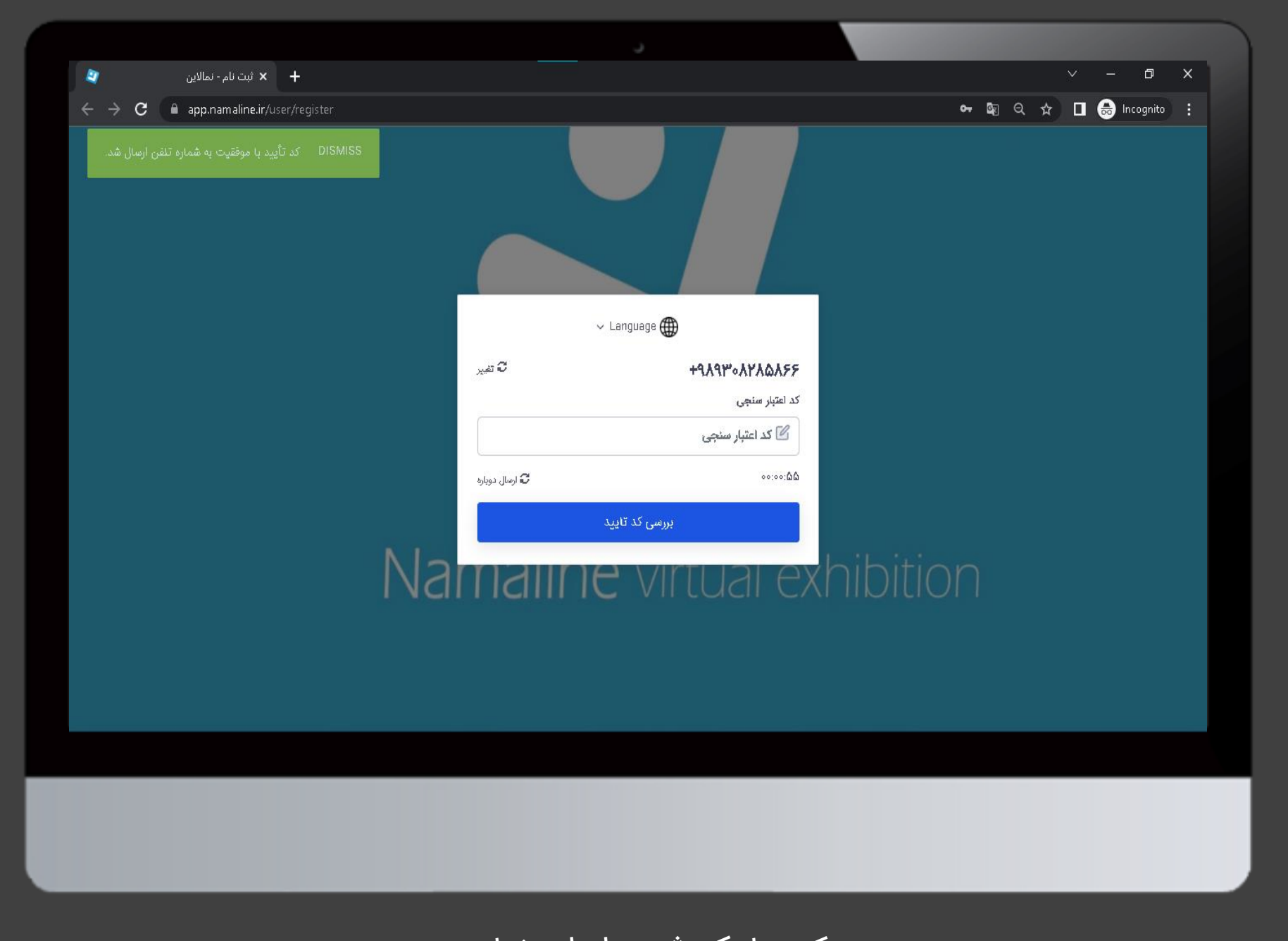

کد پیامک شده را وارد نمایید

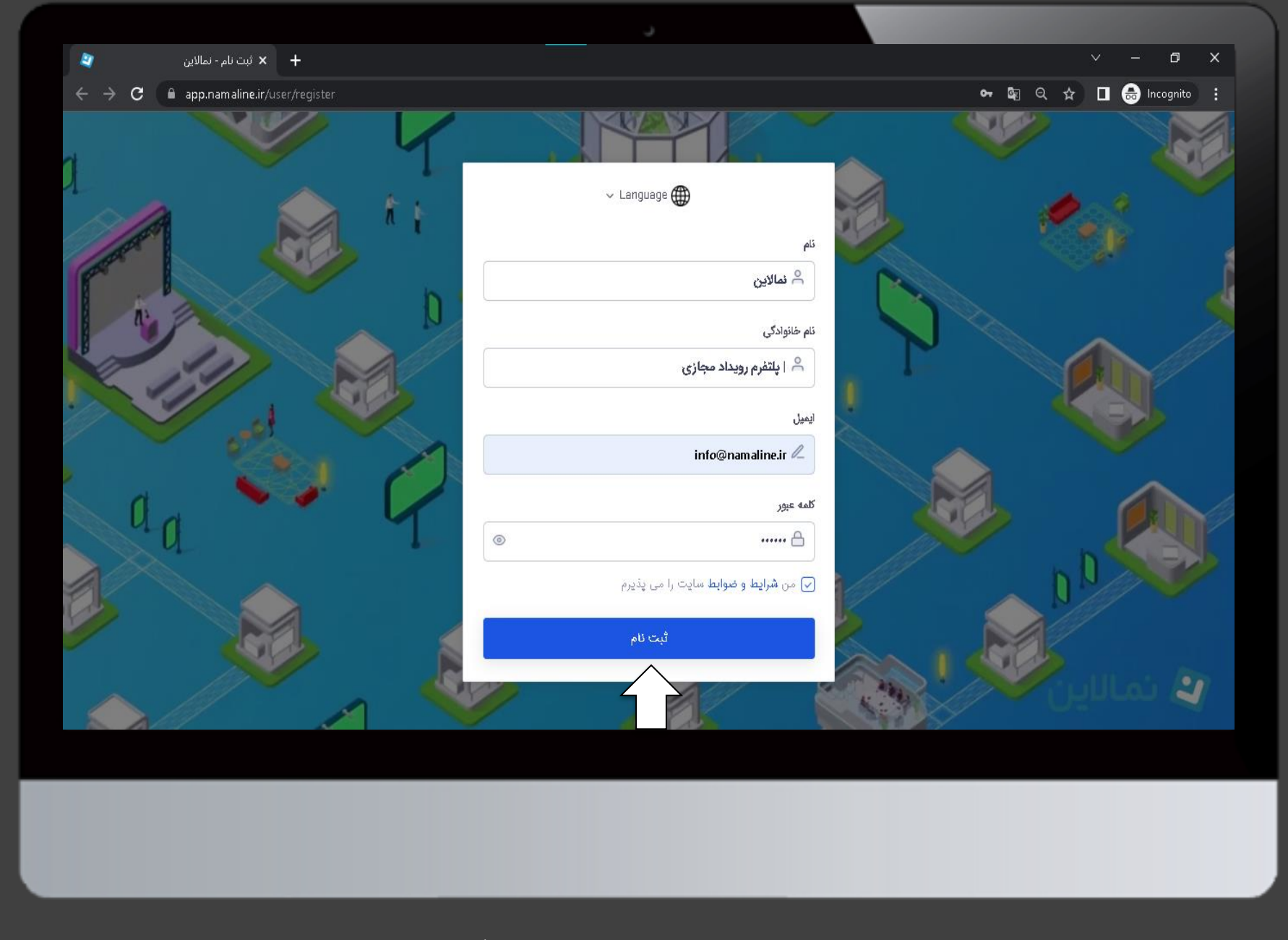

اطالعات شخصی خود را وارد نمایید، سپس بر روی گزینه ثبت نام کلیک نمایید

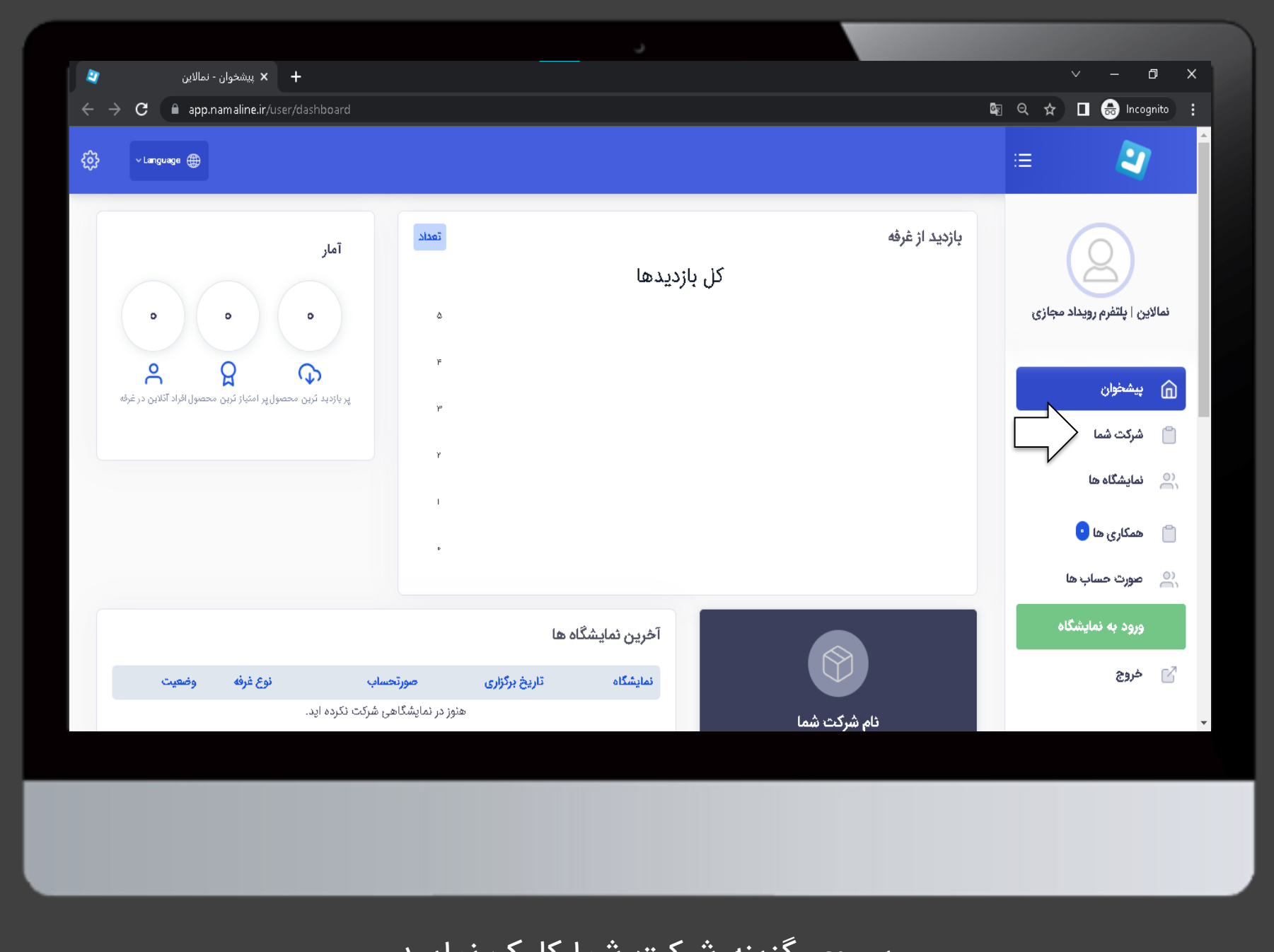

بر روی گزینه شرکت شما کلیک نمایید

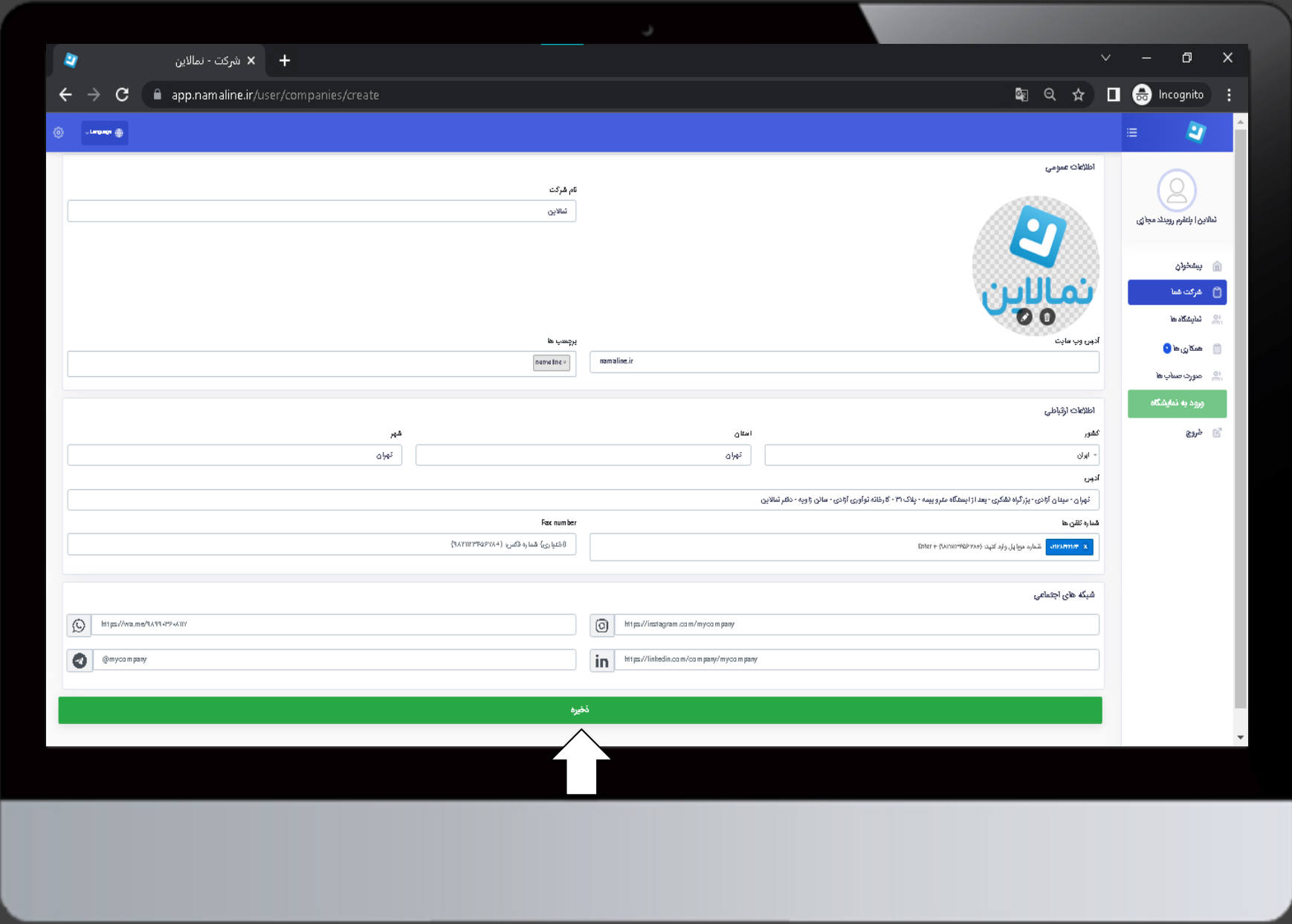

اطالعات شرکت خود را وارد نموده سپس بر روی گزینه ذخیره کلیک نمایید

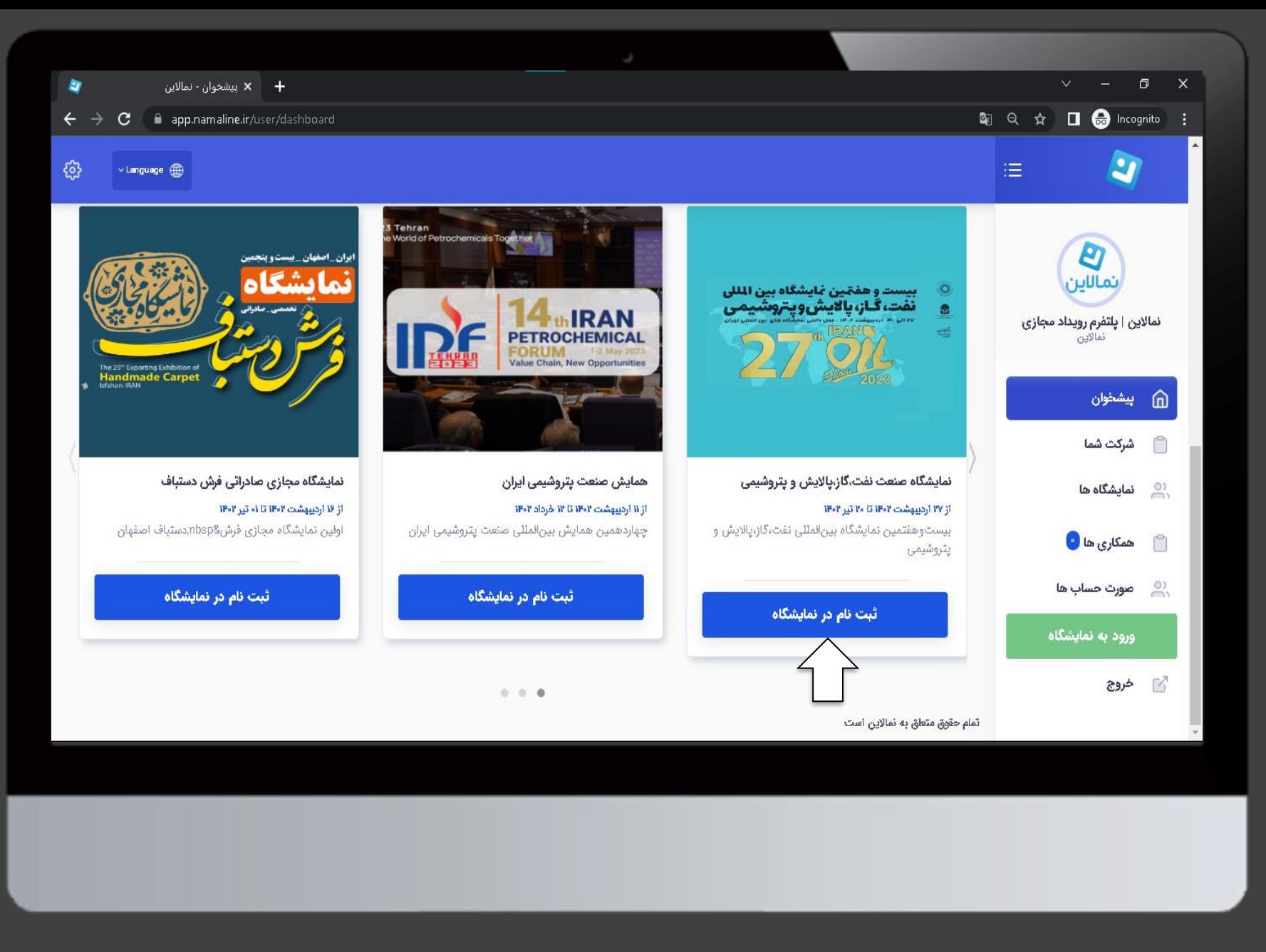

صفحه را به پایین هدایت کرده سپس بر روی گزینه ثبت نام در نمایشگاه کلیک نمایید

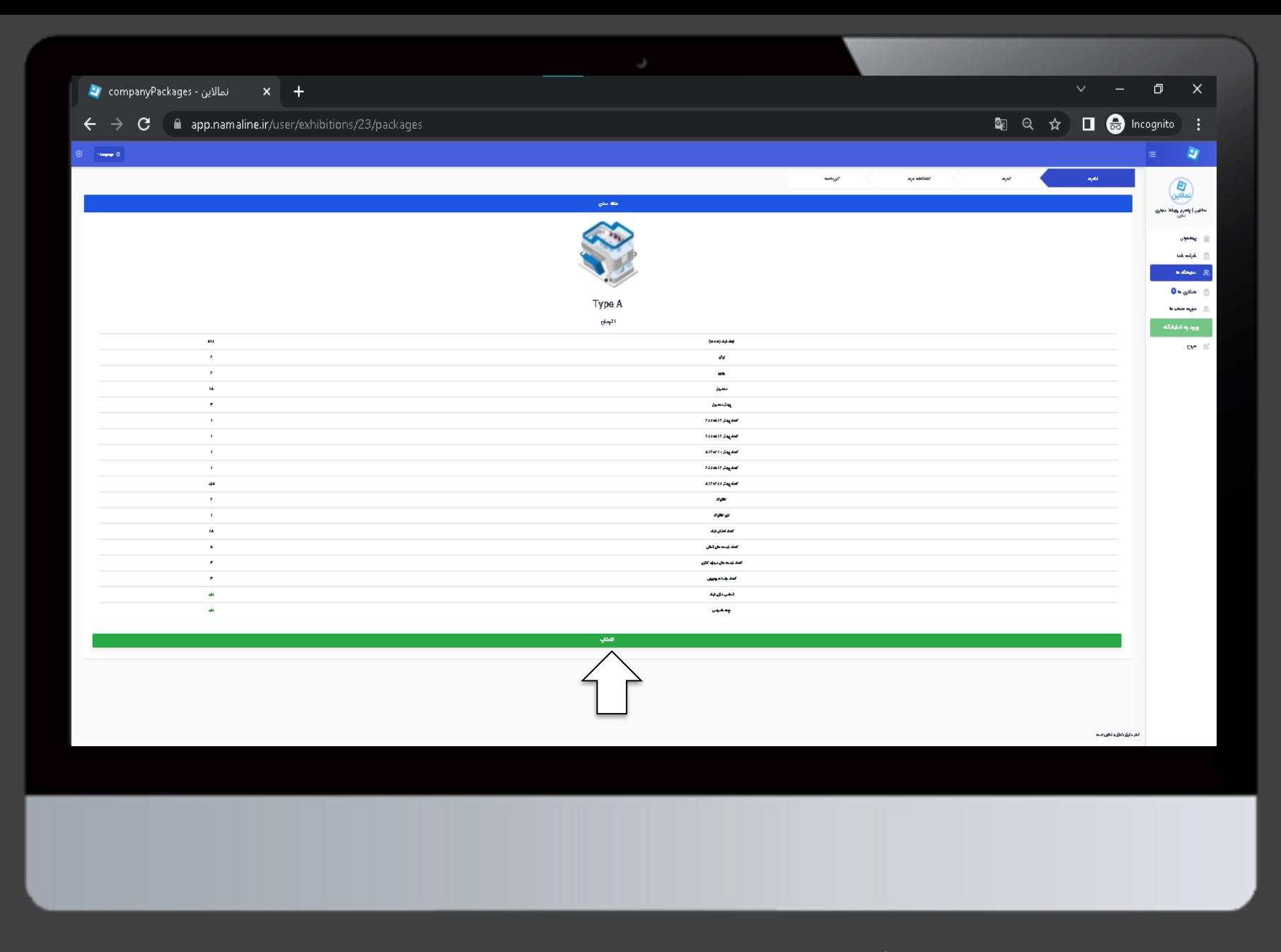

در این مرحله بر روی گزینه انتخاب کلیک نمایید تا غرفه شما آماده ویرایش شود

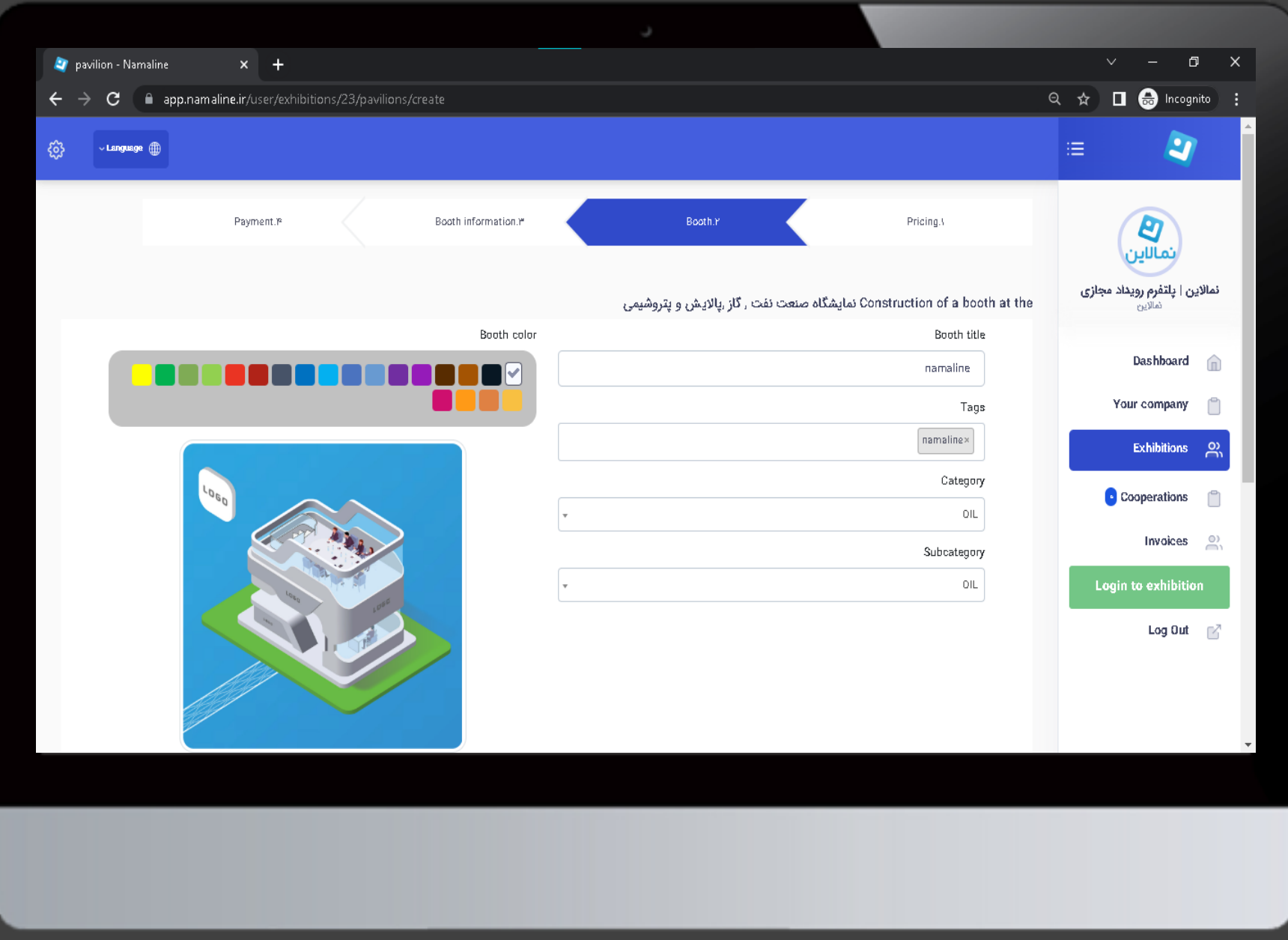

اطالعات غرفه خود را به انگلیسی وارد نمایید

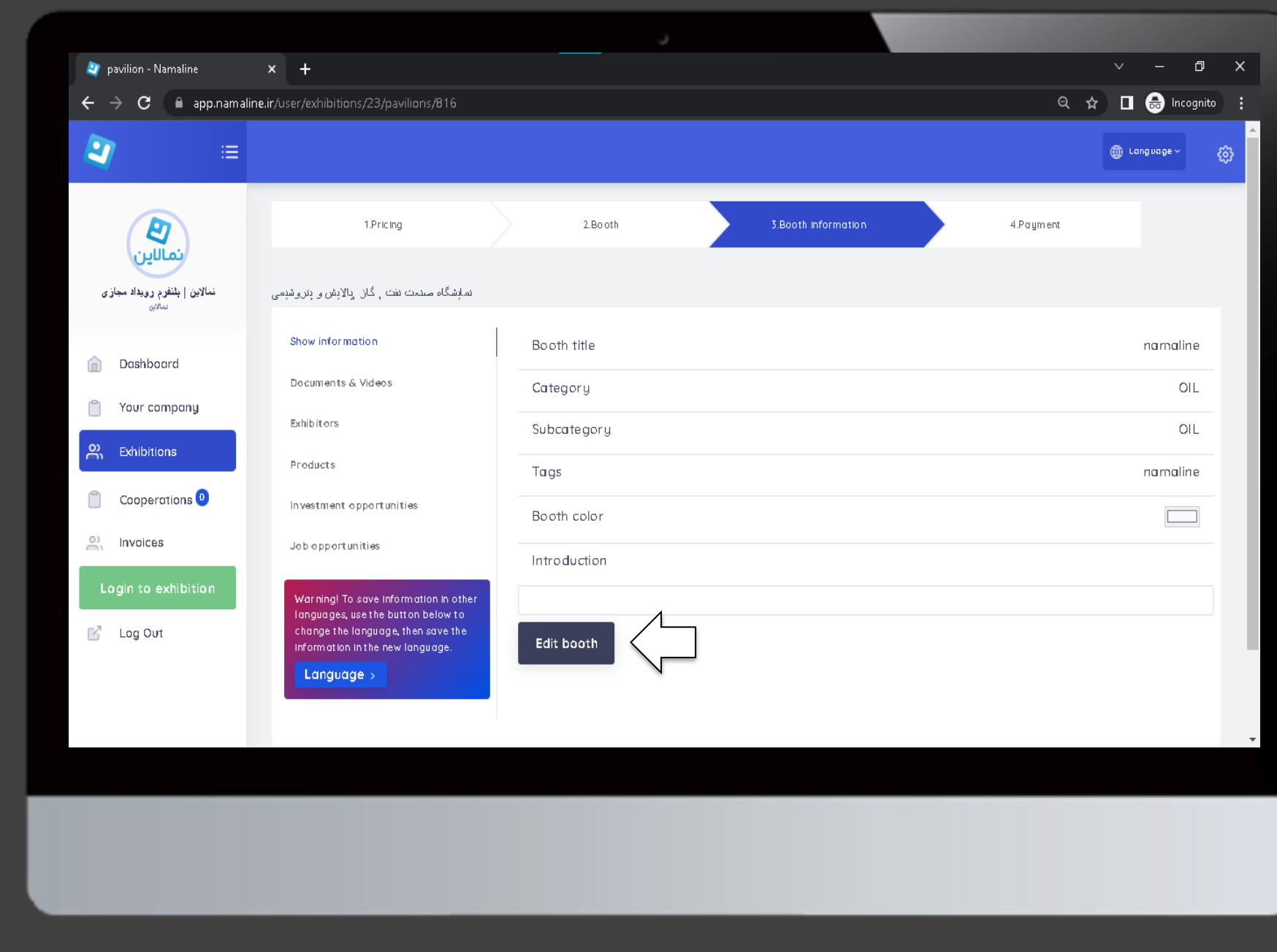

اطالعات غرفه شما نمایش داده شده است، در صورت نیاز به تغییر کلیک نمایید

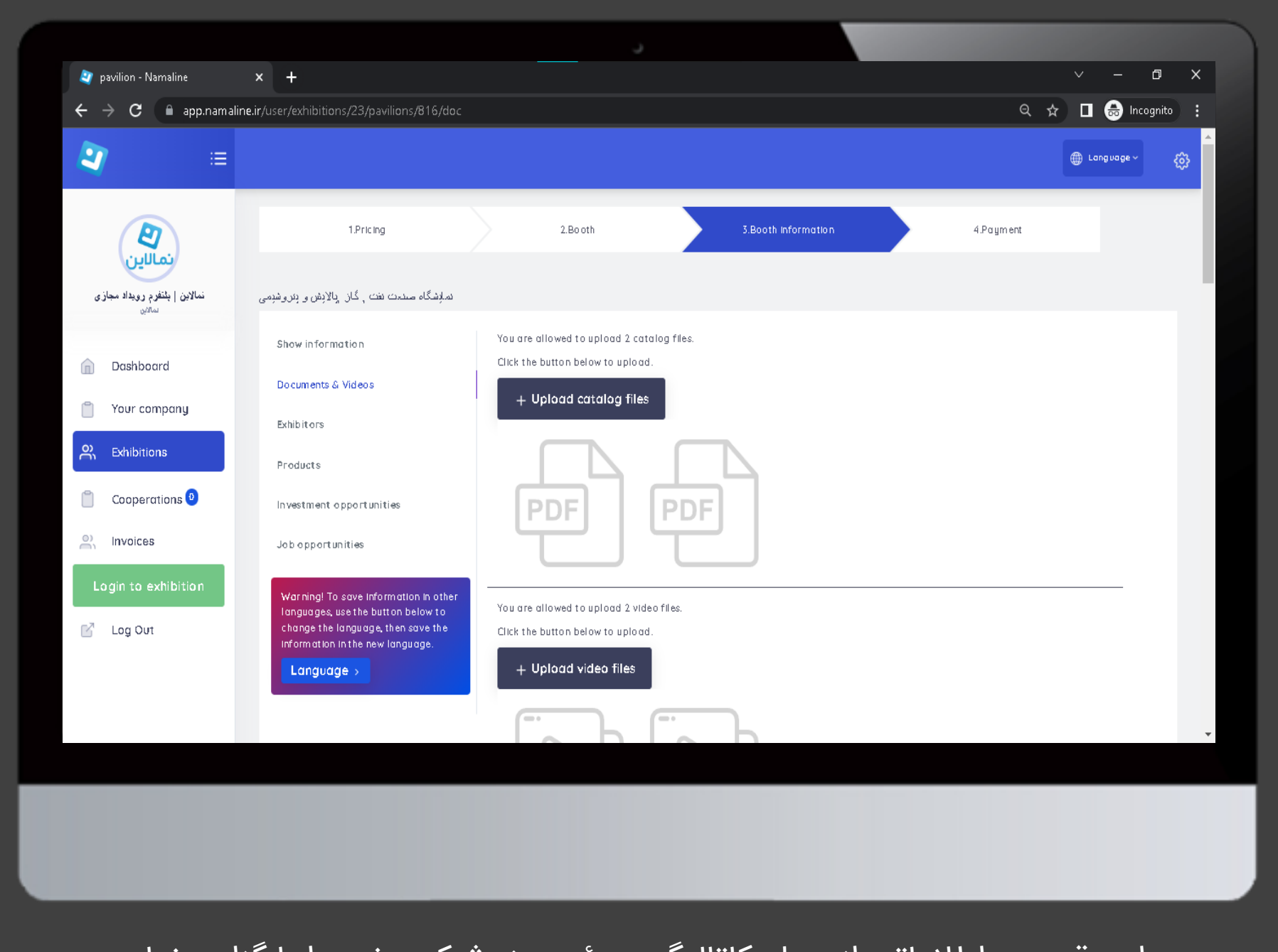

در این قسمت اطالعاتی از جمله کاتالوگ،ویدئو و بنر شرکت خود را بارگزاری نمایید

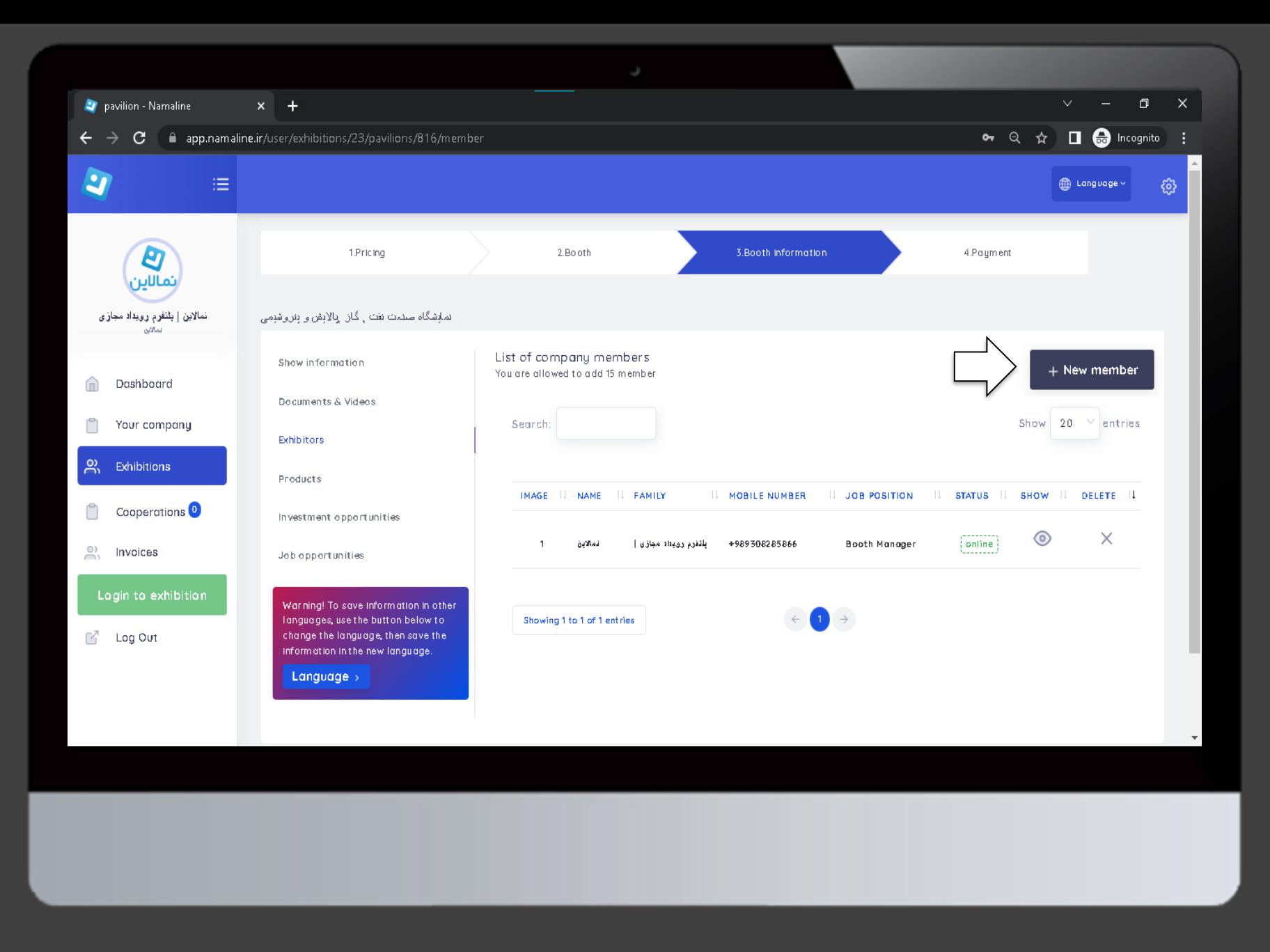

در این قسمت میتوانید اطالعات اعضای شرکت خود به همراه سمت هر شخص را اضافه نمایید

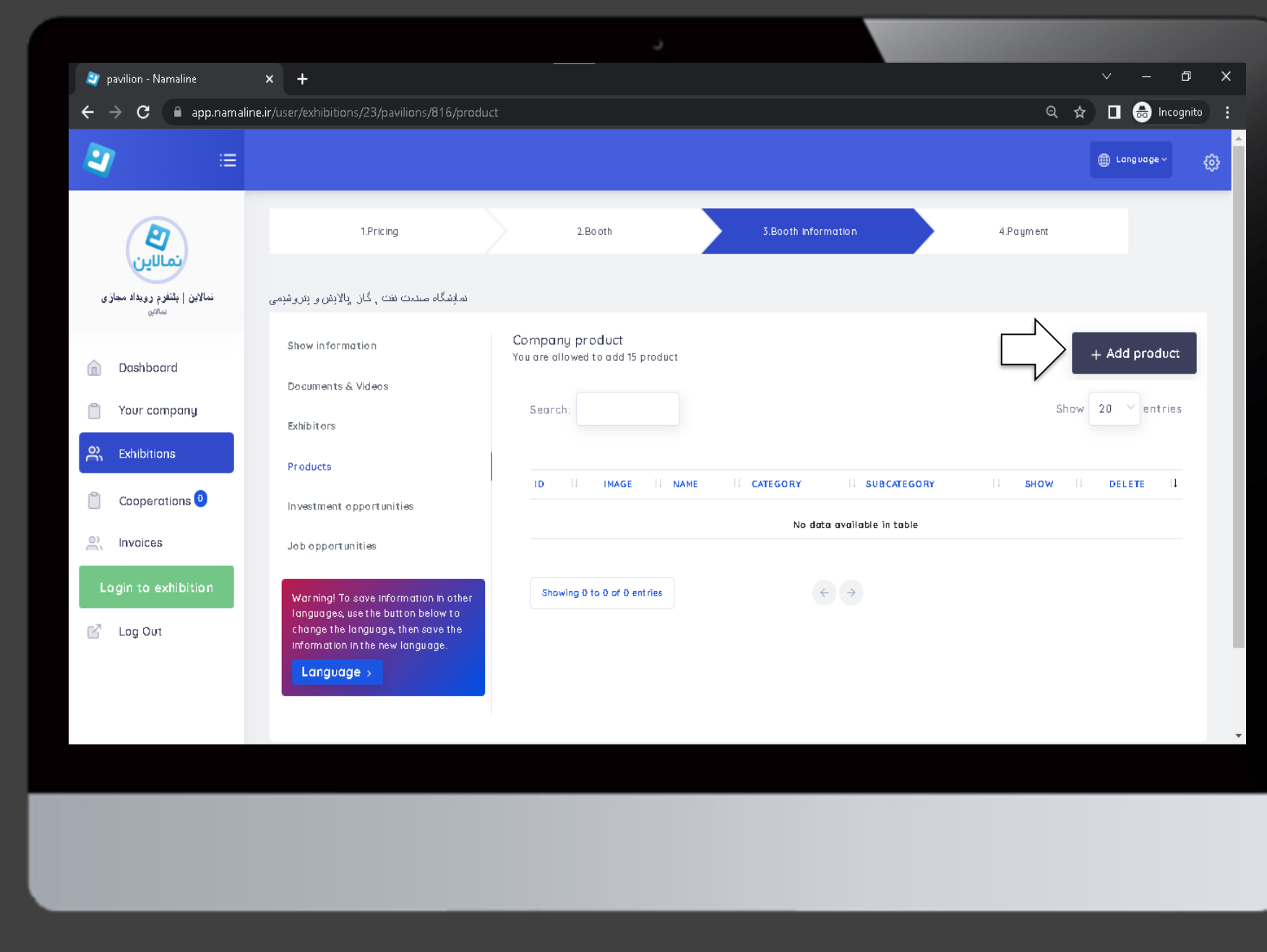

در این قسمت میتوانید اطالعات محصوالت و خدمات شرکت خود را ثبت نمایید

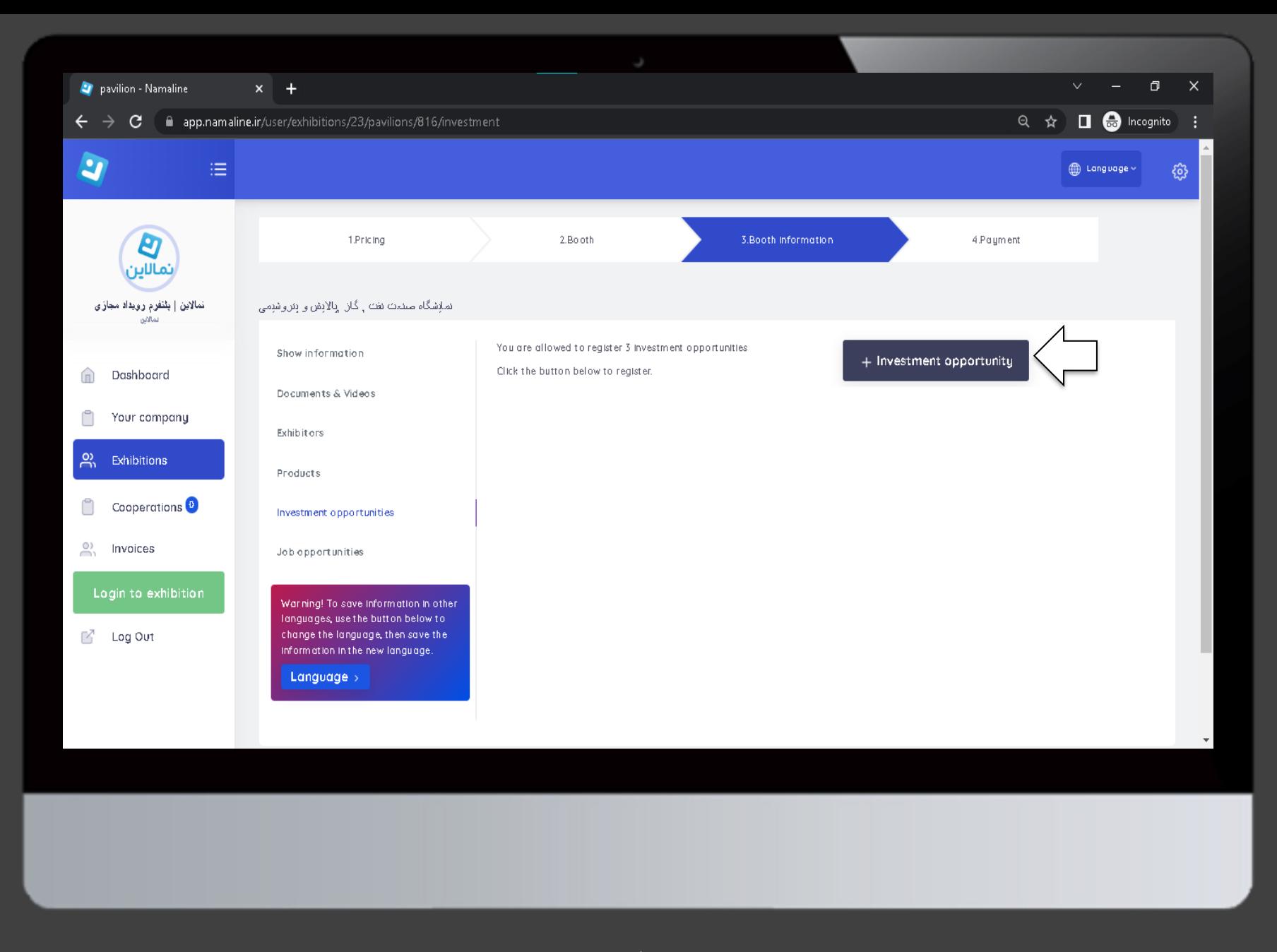

درصورتی که شرکت شما پروژه ای جهت سرمایه گذاری دارد میتوانید در این قسمت اضافه نمایید

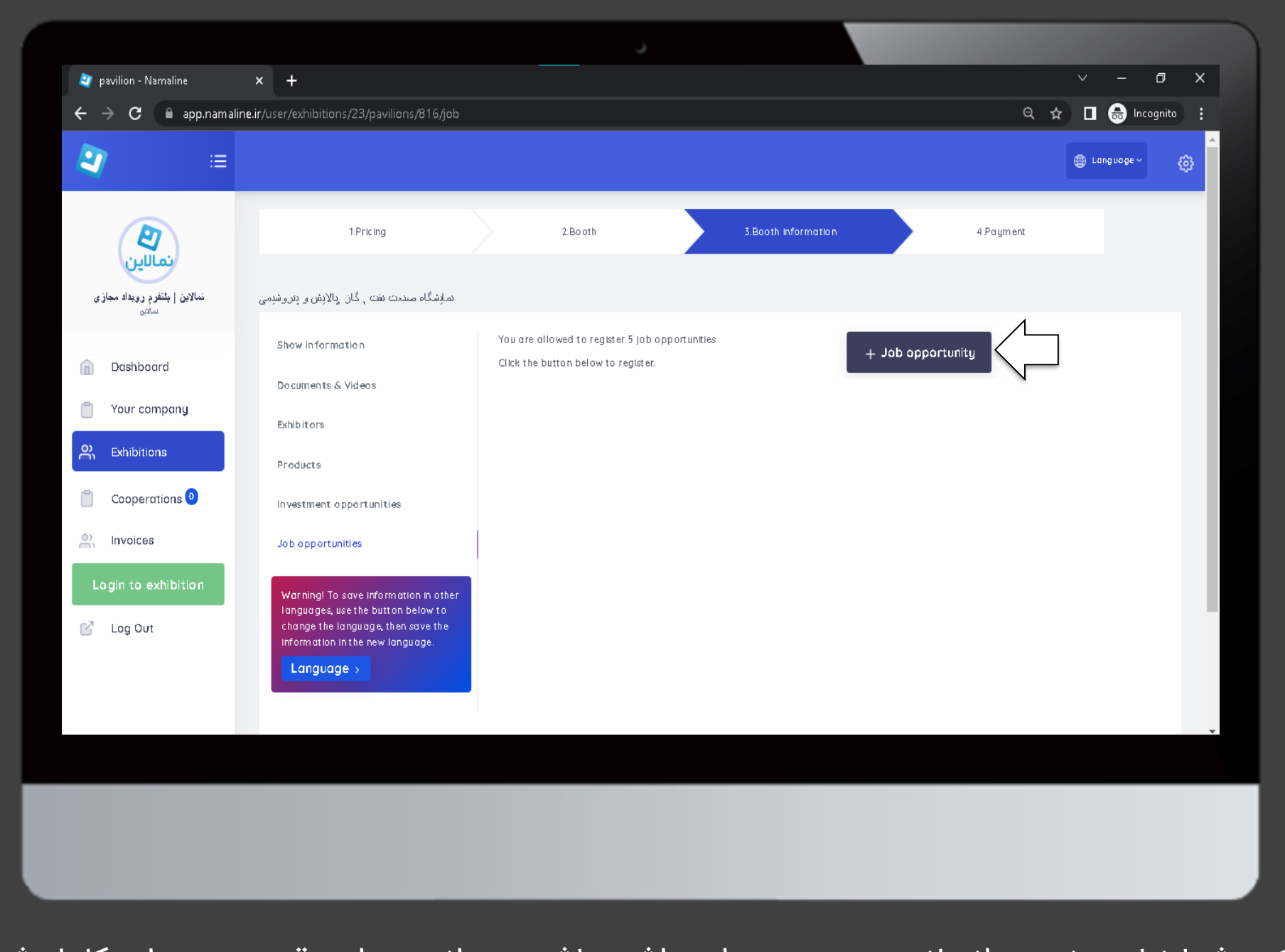

اگر شرکت شما نیاز به نیروی انسانی در هر زمینه ای داشته باشد میتوانید در این قسمت به طور کامل شرح دهید

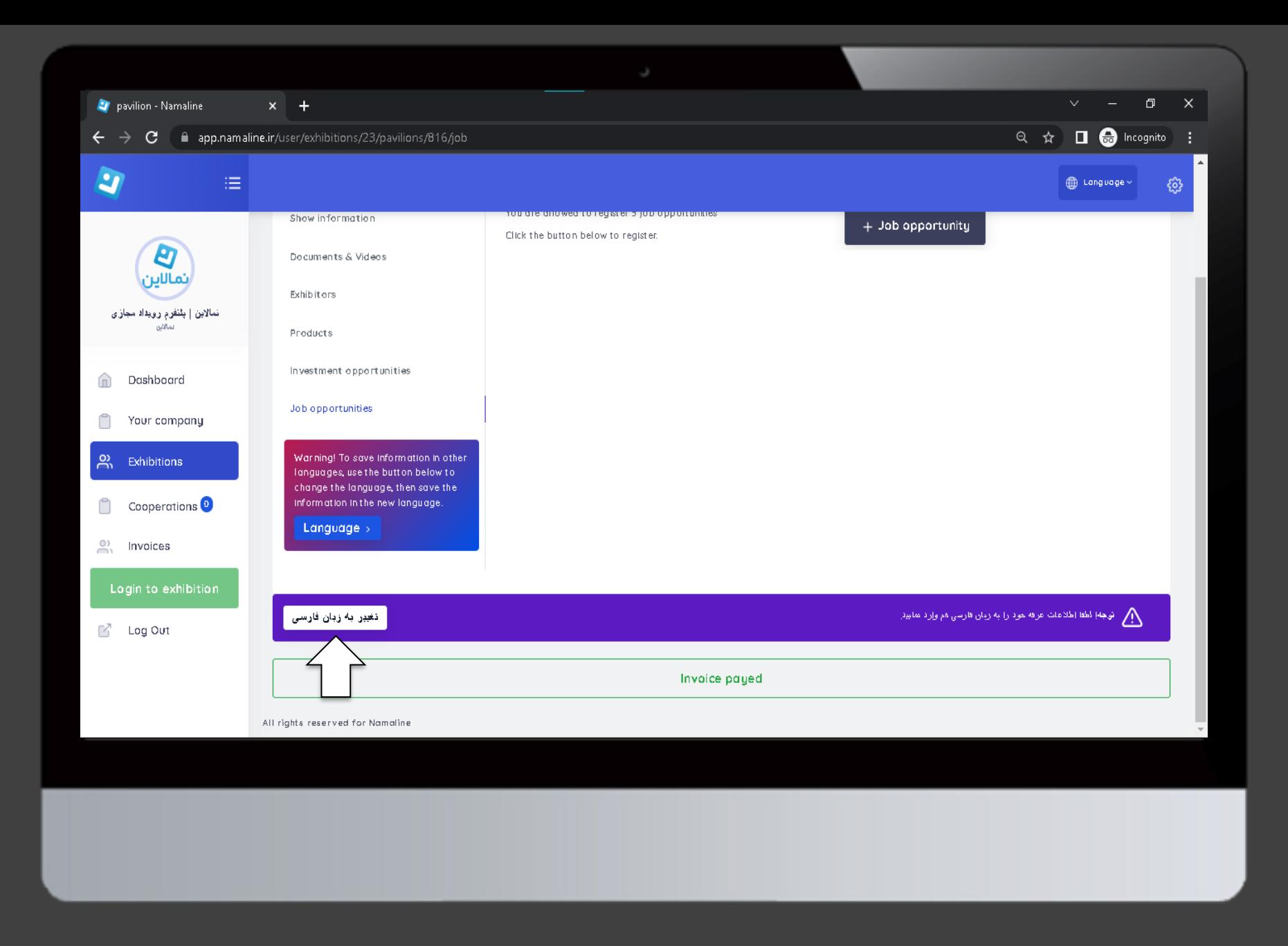

در این مرحله روی گزینه تغیر زبان به فارسی کلیک نمایید

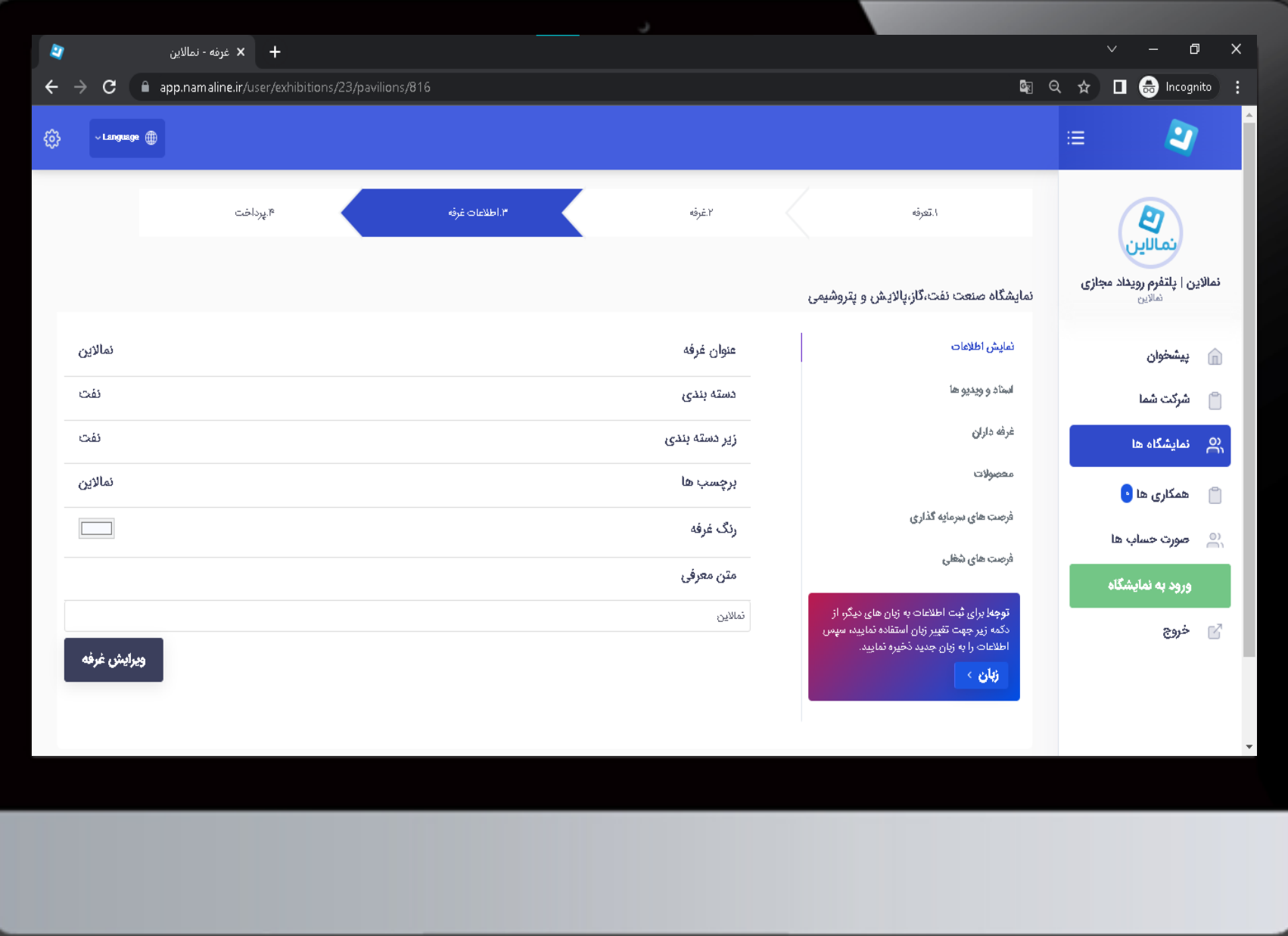

تمام اطالعات وارد شده را به زبان فارسی ویرایش کنید

## با سپاس از همراهی شما

همچنین در صورت داشتن هرگونه سوال یا بروز مشکل با شماره زیر تماس حاصل فرمایید 011-11447164 Namaline.events